## **Uputstvo za preuzimanje softvera sa Microsoft Azure platforme**

Na sledećem linku se treba ulogovati na svoj MSDN nalog. [https://e5.onthehub.com/WebStore/Security/SignIn.aspx?rurl=%2fWebStore%2fProductsByMaj](https://e5.onthehub.com/WebStore/Security/SignIn.aspx?rurl=%2fWebStore%2fProductsByMajorVersionList.aspx%3fcmi_cs%3d1%26cmi_mnuMain%3d14d5ed7a-4414-e911-8110-000d3af41938%26ws%3d48574ec4-649b-e011-969d-0030487d8897%26vsro%3d8&ws=48574ec4-649b-e011-969d-0030487d8897&vsro=8) [orVersionList.aspx%3fcmi\\_cs%3d1%26cmi\\_mnuMain%3d14d5ed7a-4414-e911-8110-](https://e5.onthehub.com/WebStore/Security/SignIn.aspx?rurl=%2fWebStore%2fProductsByMajorVersionList.aspx%3fcmi_cs%3d1%26cmi_mnuMain%3d14d5ed7a-4414-e911-8110-000d3af41938%26ws%3d48574ec4-649b-e011-969d-0030487d8897%26vsro%3d8&ws=48574ec4-649b-e011-969d-0030487d8897&vsro=8) [000d3af41938%26ws%3d48574ec4-649b-e011-969d-](https://e5.onthehub.com/WebStore/Security/SignIn.aspx?rurl=%2fWebStore%2fProductsByMajorVersionList.aspx%3fcmi_cs%3d1%26cmi_mnuMain%3d14d5ed7a-4414-e911-8110-000d3af41938%26ws%3d48574ec4-649b-e011-969d-0030487d8897%26vsro%3d8&ws=48574ec4-649b-e011-969d-0030487d8897&vsro=8)[0030487d8897%26vsro%3d8&ws=48574ec4-649b-e011-969d-0030487d8897&vsro=8](https://e5.onthehub.com/WebStore/Security/SignIn.aspx?rurl=%2fWebStore%2fProductsByMajorVersionList.aspx%3fcmi_cs%3d1%26cmi_mnuMain%3d14d5ed7a-4414-e911-8110-000d3af41938%26ws%3d48574ec4-649b-e011-969d-0030487d8897%26vsro%3d8&ws=48574ec4-649b-e011-969d-0030487d8897&vsro=8)

Nakon što se korisnik uloguje, treba kliknuti na link The Microsoft Imagine program is now Microsoft Azure Dev Tools for Teaching - Slika 1.

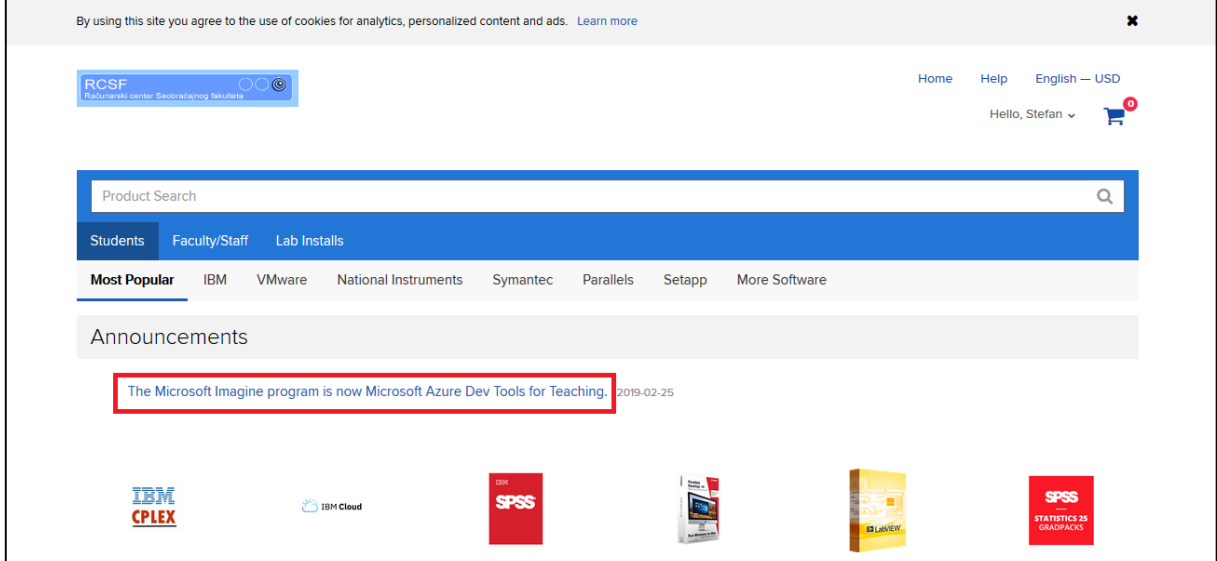

Slika 1.

Zatim kliknuti na link<https://aka.ms/devtoolsforteaching> - Slika 2.

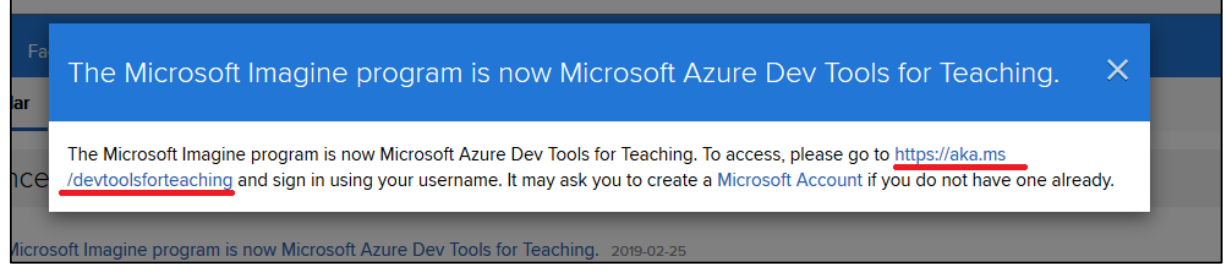

Slika 2.

Nakon otvorone nove stranice<https://azureforeducation.microsoft.com/devtools>kliknuti na Sign in – Slika 3.

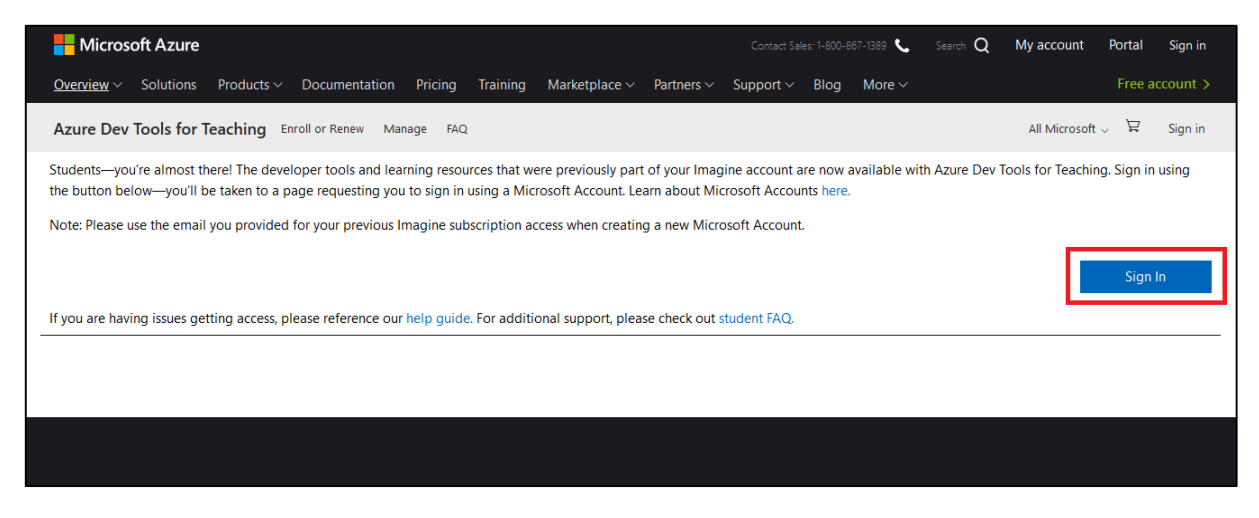

Slika 3.

U sledećem koraku napraviti novi nalog (Kliknuti na Create one! - koristiti istu email adresu sa kojom se korisnik prethodno logovao na MSDN nalog!) . Nakon što se napravi nalog, korisnik treba da se uloguje. – Slika 4

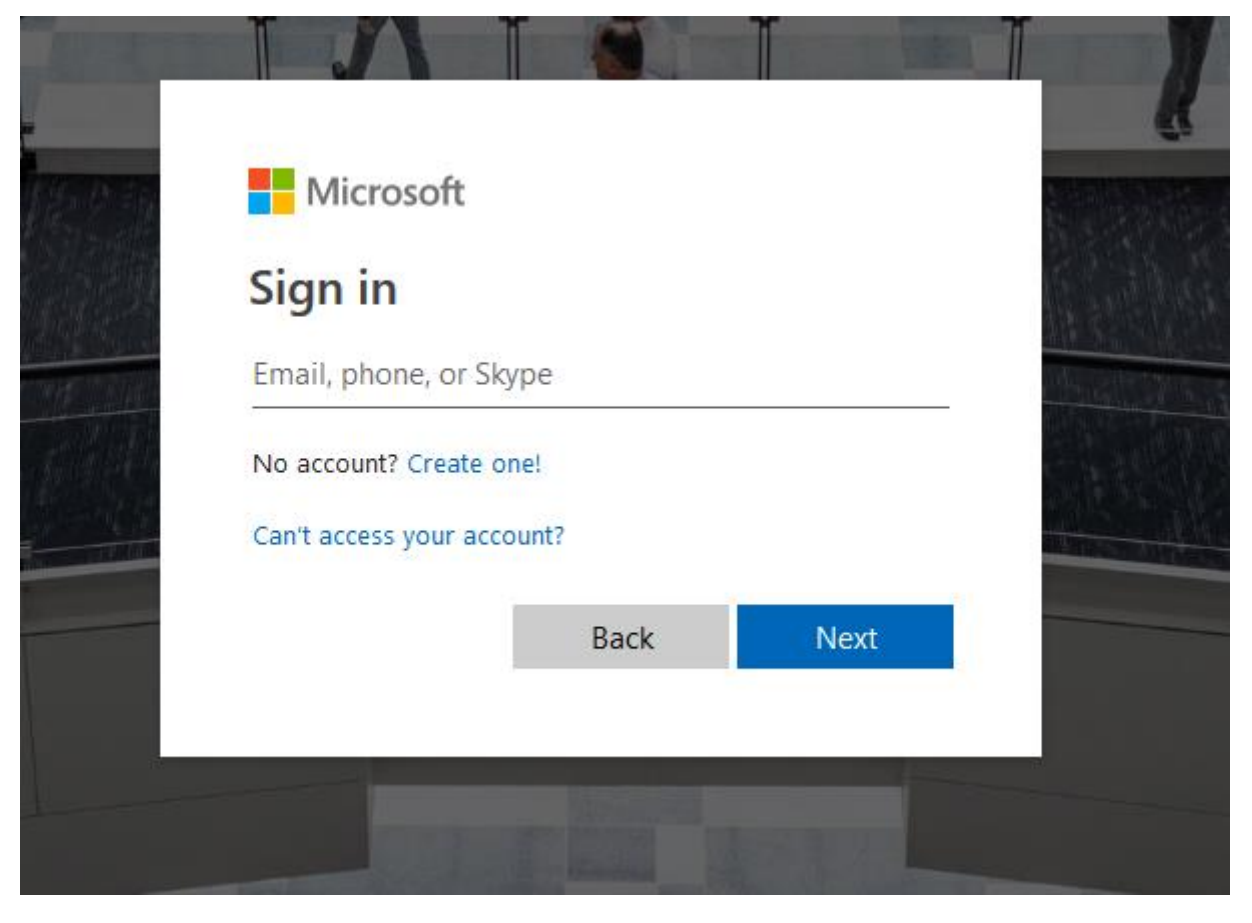

Slika 4.

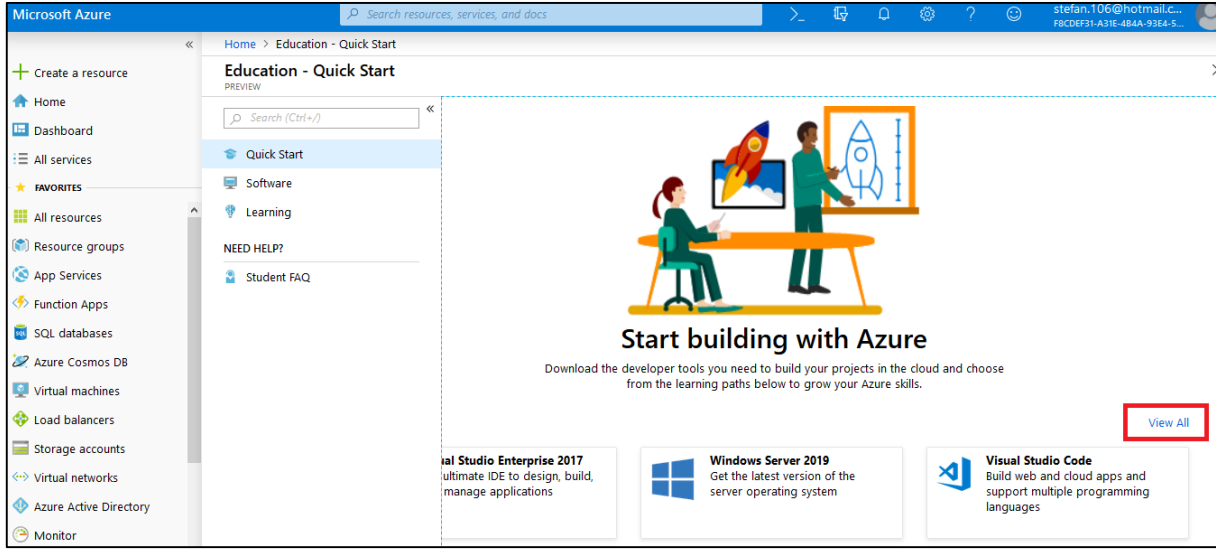

Nakon logovanja. U okviru početne stranice treba kliknuti na view all – Slika 5

Slika 5.

U listi naći željeni softver (koristiti search). Kada se izabere željeni softver može se klikom na download preuzeti isti, na view Key vidi se aktivacioni kod za registrovanje softvera - Slika 6

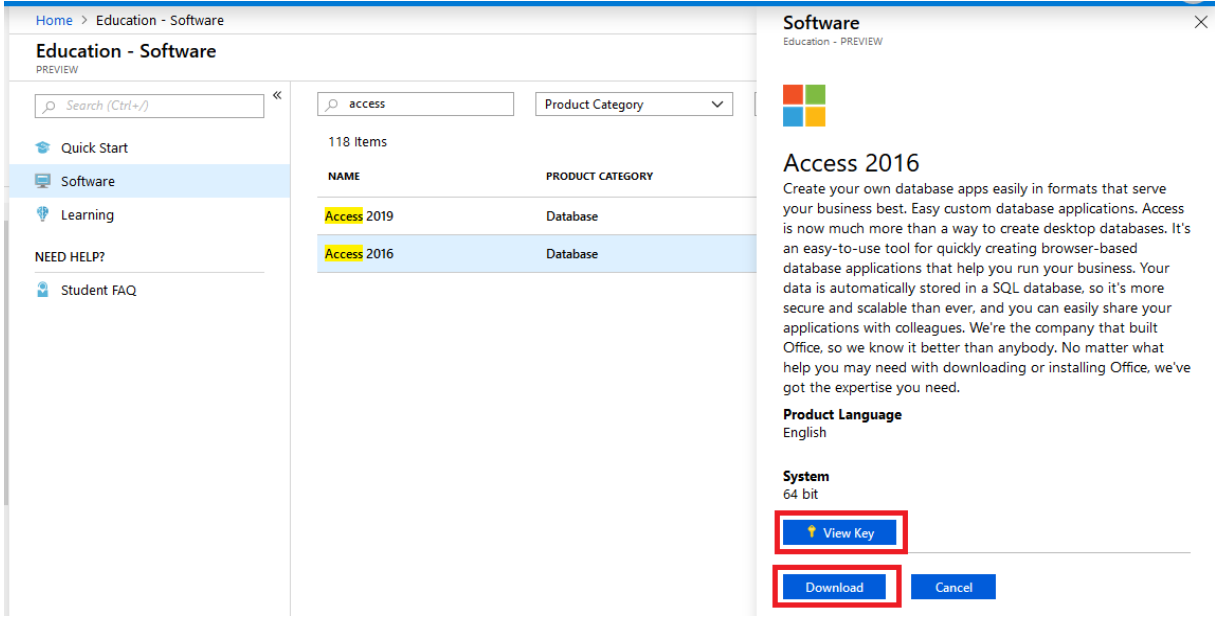